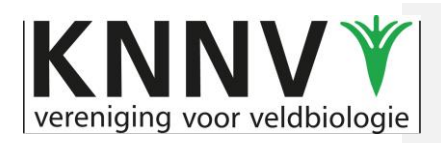

1

### **Handleiding instellen KNNV-email**

Gemaakt door: Raymon van Hoasted, 11-1-2024 Aangepast door: Wanne Roetemeijer, 1-2-2024

### Introductie

Met deze handleiding kun je de instellingen van je email zelf aanpassen in je eigen emailprogramma.

In het eerste hoofdstuk (standaard Email instellingen) zie je de algemene gegevens die je nodig hebt. Je kunt deze ook gebruiken als je een ander emailprogramma gebruikt dan in deze handleiding staat aangegeven.

### Webmail via Roundcube

Je kunt ook altijd gebruik maken van de webmailapplicatie Roundcube. Deze is na de migratie te bereiken via https://webmail.knnv.nl</u>. Het wachtwoord is normaal gesproken ongewijzigd overgegaan.

### Inhoudsopgave e-mail instellingen

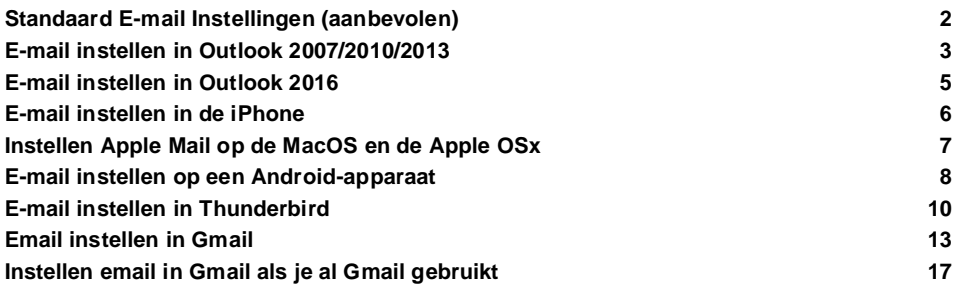

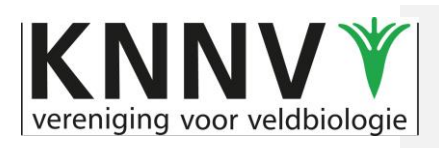

# <span id="page-1-0"></span>**Standaard E-mail Instellingen (aanbevolen)**

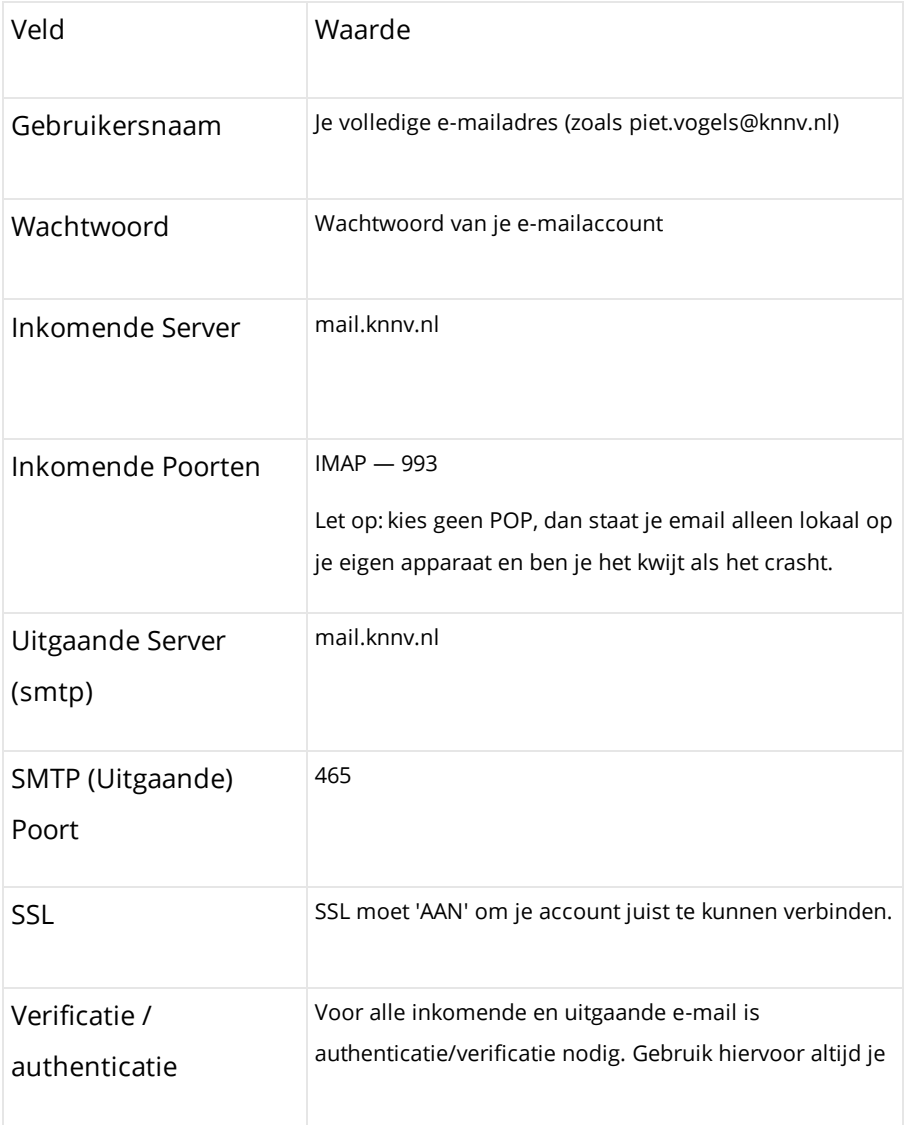

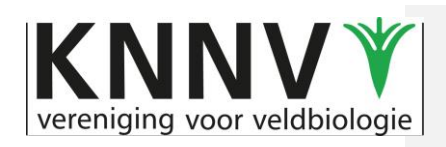

volledige e-mailadres en je gebruikersnaam en wachtwoord.

# <span id="page-2-0"></span>**E-mail instellen in Outlook 2007/2010/2013**

Stap 1: Begin met het toevoegen van een nieuw account

- Open Microsoft Outlook
- Ga naar 'Bestand/File > Account Instellingen/Settings' menu: (Outlook 2007: ga naar Extra > Accounts)

Stap 2: Nieuwe email account in instellingen.

● Click on 'Nieuw.../New' in het volgende scherm.

Stap 3: Nieuwe account configuratie

● Kies de optie: Server Instellingen of extra servertypen handmatig installeren en klik op Volgende (Outlook 2007: Kies Bovenste met POP/IMAP, klik volgende en dan aanvinken handmatig installeren).

Stap 4: Service kiezen

● Kies 'Internet E-mail' en klik op 'Volgende'

Stap 5: Instellingen voor Internet Email

Vul de volgende zaken in:

*Gebruikersgegevens*:

- 1. Jouw naam (dit wordt getoond aan alle ontvangers van jouw mails)
- 2. Jouw volledige e-mail adres dus bijvoorbeeld piet.vogels@knnv.nl

*Servergegevens*

- 3. Account type: 'IMAP'
- 4. Inkomende Mail Server, vul in 'mail.knnv.nl'
- 5. Uitgaande Mail Server (SMTP), vul in 'mail.knnv.nl'
- *Aanmeldingsgegevens*
- 6. Vul bij gebruikersnaam je volledige e-mailadres in
- 7. Vul het wachtwoord in dat hoort bij dit e-mailadres
- 8. Vink aan 'wachtwoord onthouden'
- 9. Geen vinkje bij Beveiligd wachtwoordverificatie (SPA) is verplicht Klik 'Volgende'

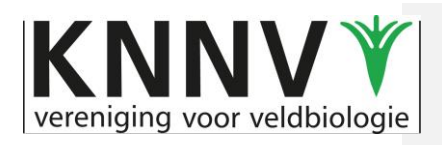

4

Stap 6: Klik 'Meer instellingen'

Stap 7: Klik op de tab 'Server voor Uitgaande E-mail' Vink aan 'Voor de server voor uitgaande e-mail is verificatie vereist' Vink aan 'Dezelfde instellingen gebruiken als voor inkomende e-mail'

Stap 8: Ga naar het tabblad geavanceerd Inkomende e-mail (IMAP): 993 Gebruik het volgende type versleutelde verbindingen: SSL Uitgaande e-mail poort 465 Gebruik het volgende type versleutelde verbindingen: SSL Klik op OK en je komt terug in het algemene scherm

Stap 9. Klik op test account instellingen om te controleren of alles goed is ingevoerd. Als dat het geval is zie je de status Compleet. Klik dan Afsluiten om naar het vorige scherm te gaan en kies daar Voltooien. Dat is het! Je hebt nu je e-mail goed ingesteld.

Stap 10: Test je e-mail.

Stuur een e-mail aan jezelf. Als alles goed werkt zul je binnen een of twee minuten jouw e-mail binnenkrijgen.

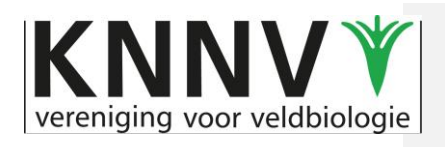

# <span id="page-4-0"></span>**E-mail instellen in Outlook 2016**

- 1. In **Microsoft Outlook**, navigeer je naar **Bestand > Account toevoegen**
- 2. Vink de optie '**Handmatige instelling of extra servertypen**' aan en klik dan weer op ' **Volgende**' om door te gaan.
- 3. Vink de optie POP of IMAP aan en klik dan weer op 'Volgende' om door te gaan
- 4. Vul in dit scherm in:
	- **Gebruikersinformatie:** Vul volledige naam en e-mailadres in
	- **Inlog Informatie:**
	- **Type account:** IMAP
	- **Server voor inkomende e-mail:** mail.knnv.nl
	- **Server voor uitgaande e-mail (SMTP):** mail.knnv.nl

#### **Aanmeldingsgegevens:**

- **Gebruikersnaam:** je volledige e-mailadres
- **Wachtwoord:** het wachtwoord van dit e-mailadres
- Vink aan: Wachtwoord onthouden
- Geen vinkje bij Beveiligd Wachtwoordverificatie (SPA) is vereist
- Klik op 'Meer Instellingen
- 5. Klik het tabblad 'Server voor uitgaande e-mail'

Zet vinkje bij 'Voor de server voor uitgaande e-mail is verificatie vereist'

Zet vinkje bij 'Dezelfde instellingen gebruiken als voor mijn inkomende e-mail'

- Klik op het tabblad 'Geavanceerd'
- Wijzig de poort voor inkomende e-mail (IMAP): 993
- Type versleuteling: SSL

Wijzig de poort voor uitgaande e-mail: 465

- Type versleuteling: SSL
- Klik op 'OK' en 'Volgende'
- 6. Klik in het Venster Accountinstellingen testen op 'Sluiten'
- 7.

**Met opmerkingen [WR1]:** Kan hier alleen IMAP staan?, of is het een knop die 'Pop of Imap' heet?

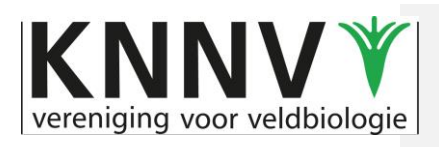

### <span id="page-5-0"></span>**E-mail instellen in de iPhone**

- 1. Druk op 'Instellingen'
- 2. Scroll naar beneden en druk op 'Mail'
- 3. Druk op 'Accounts'
- 4. Druk op 'Nieuwe account'
- 5. Druk op 'Anders'
- 6. Druk op 'Voeg mailaccount toe'
- 7. Vul de volgende gegevens in:
	- \* Naam: je volledige naam, die in beeld gaat komen bij ontvangers van je e-mails
	- \* E-mail: je volledige e-mailadres
	- \* Wachtwoord van je e-mailadres
	- \* Beschrijving: zet hier het e-mailadres of een andere naamgeving Druk rechtsboven op 'Volgende'
- 8. Kies voor IMAP en stel in: *Server voor inkomende post*: Hostnaam: mail.knnv.nl Gebruikersnaam: je volledige e-mailadres Wachtwoord: het wachtwoord van je e-mailadres *Server voor uitgaande post*: Hostnaam: mail.knnv.nl Gebruikersnaam: je e-mail adres Wachtwoord: het wachtwoord van je e-mailadres

Druk op 'Volgende'

9. Druk op 'Bewaar'

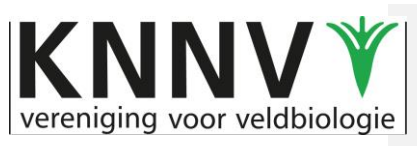

7

### <span id="page-6-0"></span>**Instellen Apple Mail op de MacOS en de Apple OSx**

- 1. Klik bovenaan je scherm op **Mail** en in dat rijtje op **Voorkeuren…**
- 2. Klik in dat scherm op **Accounts** en daarna op het **+-teken** linksonder
- 3. Je ziet het scherm **Kies een Mail-account aanbieder,** vink aan **Ander Mail-account** en klik op **Ga door**

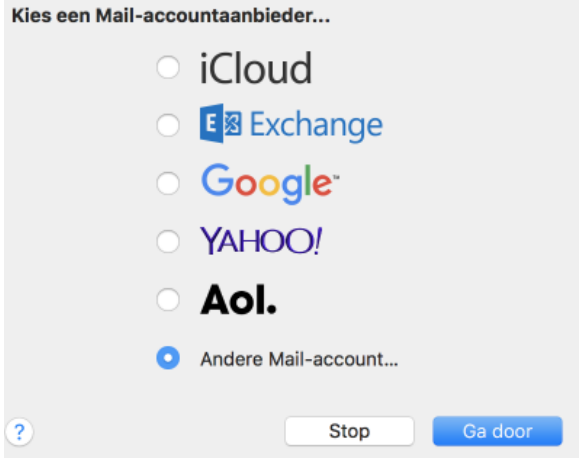

4. Je komt nu in **Voeg een Mail-account toe** Vul hier je volledige naam (zoals ontvangers die in beeld krijgen), je e-mailadres en je wachtwoord in. Klik dan op **Log in**.

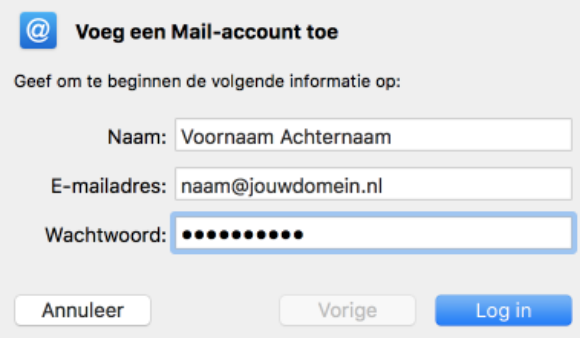

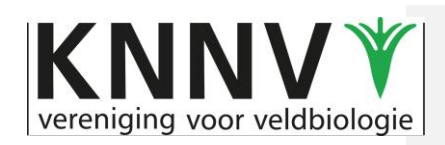

5. Vul in: **Type account**: IMAP Server inkomende mail: mail.knnv.nl Server uitgaande mail: mail.knnv.nl Klik op **Log in**

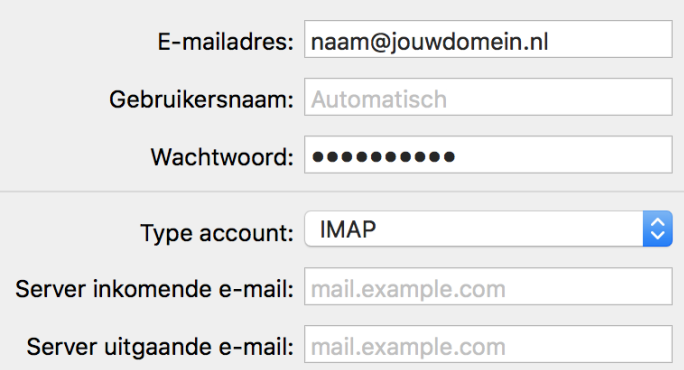

- 6. Selecteer de programma's die je samen met Mail wilt gebruiken en klik op **Gereed**
- 7. Je kunt nu gaan testen of het goed werkt. Stuur een mail met onderwerp Test aan je eigen e-mailadres. Klik na ca. 1 minuut op de Verzenden/Ontvangen knop en controleer of je e-mail is binnengekomen.

Problemen of vragen? Neem contact op met:

### <span id="page-7-0"></span>**E-mail instellen op een Android-apparaat**

- 1. Druk op **Apps**
- 2. Druk op **E-mail**
- 3. Vul bij **E-mail adres** je volledige e-mailadres in Vul bij **Wachtwoord** het wachtwoord van je e-mailadres in Kies voor **Handm. Instell.**
- 4. Het Type Account scherm wordt getoond: Kies voor **Type account: IMAP**

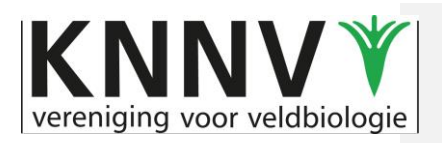

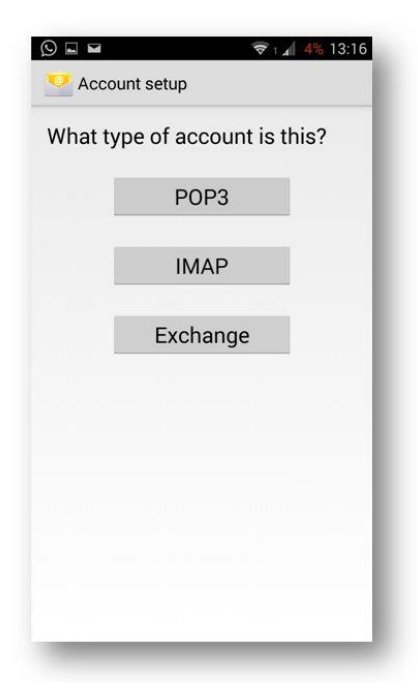

- 5. Instellingen **binnenkomende e-mail** Gebruikersnaam: je volledige e-mailadres Wachtwoord: het wachtwoord van je e-mailadres IMAP-server: mail.knnv.nl Beveiligingstype: SSL Poort: 993 Scroll naar beneden en klik op **Volgende**.
- 6. Instellingen **uitgaande e-mail** SMTP-server: mail.knnv.nl Beveiligingstype: SSL Poort: 465 Vink **Inloggen verplicht** aan. En vul daar nogmaals je e-mail adres en je wachtwoord in Druk op **Volgende**
- 7. Bij **Accountopties** kun je een aantal voorkeuren opgeven, bv om de 15 minuten mail checken. Zet in ieder geval vinkjes bij **E-mail synchroniseren** en **Stuur melding wanneer e-mail binnenkomt**, stel een **Limiet in** en druk op **Volgende**.

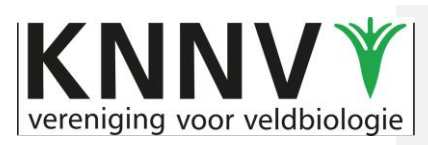

- 8. Je krijgt de melding dat je account is ingesteld. Geef het account een naam (bijvoorbeeld je e-mail adres) en vul bij Uw naam je volledige naam in (zoals ontvangers die in beeld krijgen). Druk op **Gereed**
- 9. Je kunt nu je e-mail testen door een e-mail met onderwerp **Test** naar je eigen e-mail adres te sturen.

### **Email instellen in Thunderbird**

### Een KNNV-account toevoegen aan Thunderbird

Stap 1: Klik rechtsboven op **Accountinstellingen** of ga er naartoe via **Extra**/**Accountinstellingen** (onderaan in "Extra")

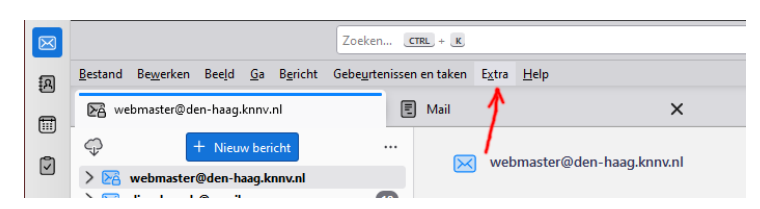

Stap 2: Kies vervolgens **Accountacties** en kies **Emailaccount toevoegen**.

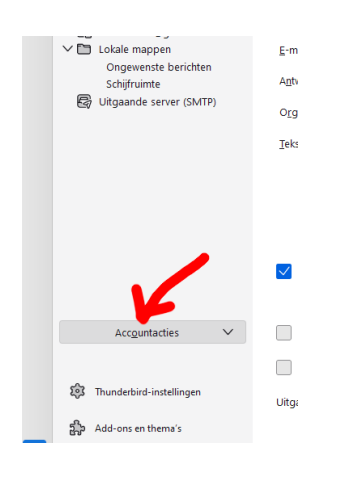

Stap 3: Onder "Uw bestaande e-mailadres (= je toe te voegen KNNV-emaladres:) Vul in :

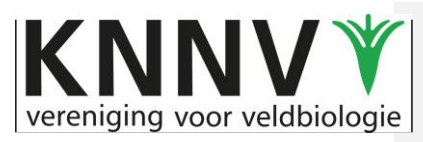

"Volledige naam": kies hiervoor het E-mailadres "E-mailadres": kies hiervoor het E-mailadres Wachtwoord: vul hier het wachtwoord in. Dit is het wachtwoord dat ook op de vorige server werd gebruikt, tenzij een nieuw wachtwoord is verstrekt. Vink aan: Wachtwoord onthouden Klik nu op "Handmatig configureren"

Stap 4: Nu maken we de serverinstellingen voor de **inkomende server**:

- a. Kies **IMAP**
- b. Wijzig de voor-ingevulde Hostnaam in **mail.knnv.nl**
- c. Vul in bij poort: 993
- **d.** Verbindingsbeveiliging: kies **SSL/TLS**
- **e.** Authenticatiemethode: **Normaal wachtwoord**
- f. Gebruikersnaam: het E-mailadres

#### Stap 5: Nu maken we de serverinstellingen voor de **uitgaande server**:

- g. Wijzig de voor-ingevulde Hostnaam in **mail.knnv.nl**
- h. Vul in bij poort: 465
- **i.** Verbindingsbeveiliging: **kies SSL/TLS**
- **j.** Authenticatiemethode: **Normaal wachtwoord**
- k. Gebruikersnaam: het E-mailadres

#### Klik op **Gereed**.

Alle gegevens bij dit emailadres worden nu van de nieuwe server opgehaald (inbox, verzonden items, adresboeken,…)

Klik op "Voltooien"

Stap 6 Je kunt nu je e-mail testen door een e-mail met onderwerp **Test** naar je eigen e-mail adres te sturen.

# Aanpassen van bestaand KNNV-account in Thunderbird:

Als het aanpassen aan een bestaand account in Thunderbird problemen oplevert is het verwijderen van dit account gevolgd door het uitvoeren van bovenstaande procedure voor het aanmaken van een nieuw account een oplossing. **Check wel eerst of je tot nu toe werkte met de POP3-instelling of met IMAP.** Als je POP3-gebruikte heb je kans dat je mailarchief verwijdert. Bij gebruik van IMAP staat alles ook online en komen je mails vanzelf weer binnen bij het aanmaken van een nieuw account.

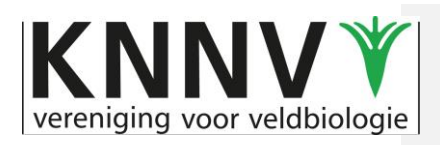

### **Email instellen in Gmail**

#### **Toelichting voordat je je KNNV-mail instelt in Gmail**

Het gebruik van Gmail kan voor jezelf handig zijn, maar het heeft ook een belangrijk nadeel dat we hieronder toelichten. Daarom raden we het gebruik van Gmail in veel gevallen af.

Ondanks de nadelen, is er wel vraag naar het gebruik van Gmail als KNNV-adres en daarom hebben we de handleiding er toch op gezet.

#### **Nadeel van het gebruik van Gmail**

Als je Gmail wil gebruiken omdat je dat handig vindt (met Gmail hoef je bij gebruik van meerdere apparaten alleen in te loggen in je Gmailaccount en je hebt alle mails direct voor gebruik beschikbaar). Als je Gmail gaat gebruik voor het KNNV mailadres moet je je alleen realiseren dat de inkomende mail bij de juiste instellingen wel wordt bewaard op de KNNV server, maar de verzonden mail niet. Die blijft staan in het gmail account. Dat kan een bezwaar zijn als je bijvoorbeeld als secretaris je mail na je zittingsperiode over wilt dragen naar een opvolger. Je zou dat kunnen oplossen door voor KNNV gebruik een specifiek Gmailadres te maken en die over te dragen naar je opvolger.

Dat alles overziend volgt hier de handleiding voor Gmail.

Stap 1: Ga in je Gmailaccount (of het nieuwe Gmail account) in Postvak In naar het **radertje**  rechtsboven en klik op **Alle instellingen bekijken.** Aan de hand van de menu's volgt de uitleg

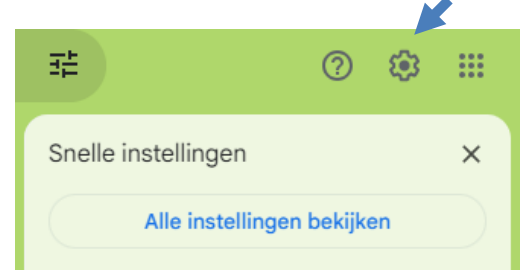

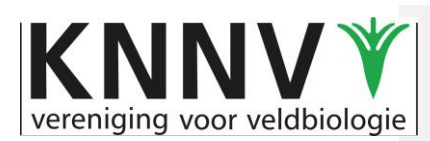

#### Stap 2: Zet eerst POP aan in het menu Doorsturen en POP/IMAP. Aanklikken en daarna Wijzingen opslaan (onderaan)

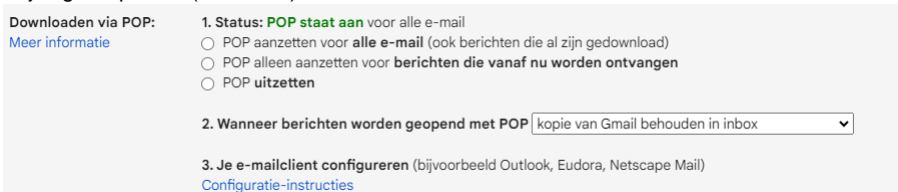

Let op: als je de eerste optie kiest (alle e-mail) komen alle eerdere mails uit Postvak In naar je *gmail – dat kunnen er veel zijn. Als je met een schone lei wilt beginnen, kies dan optie 2 (berichen die vanaf nu worden ontvangen).*

#### Stap 3: Kies bij **Accounts en import** voor **E-mail bekijken uit andere account**s en **Een e-mail account toevoegen.**

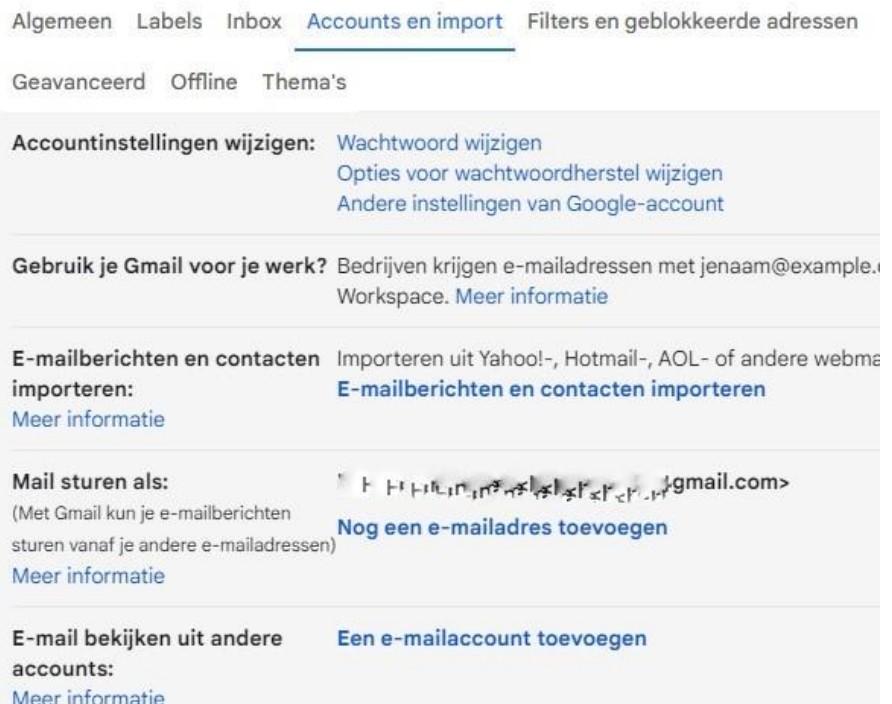

Hier als voorbeeld het account helpdesk@knnv.nl en volg de menu's

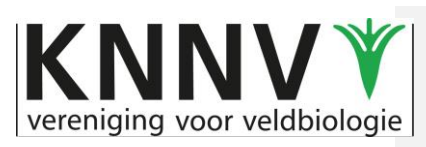

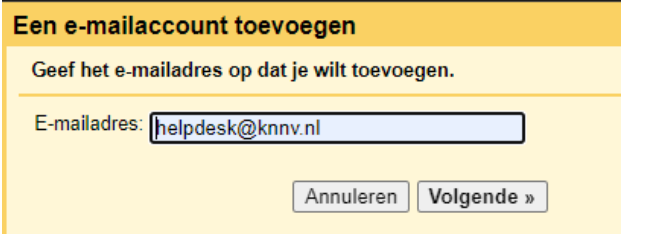

Je mailadres invullen en **Volgende**>>

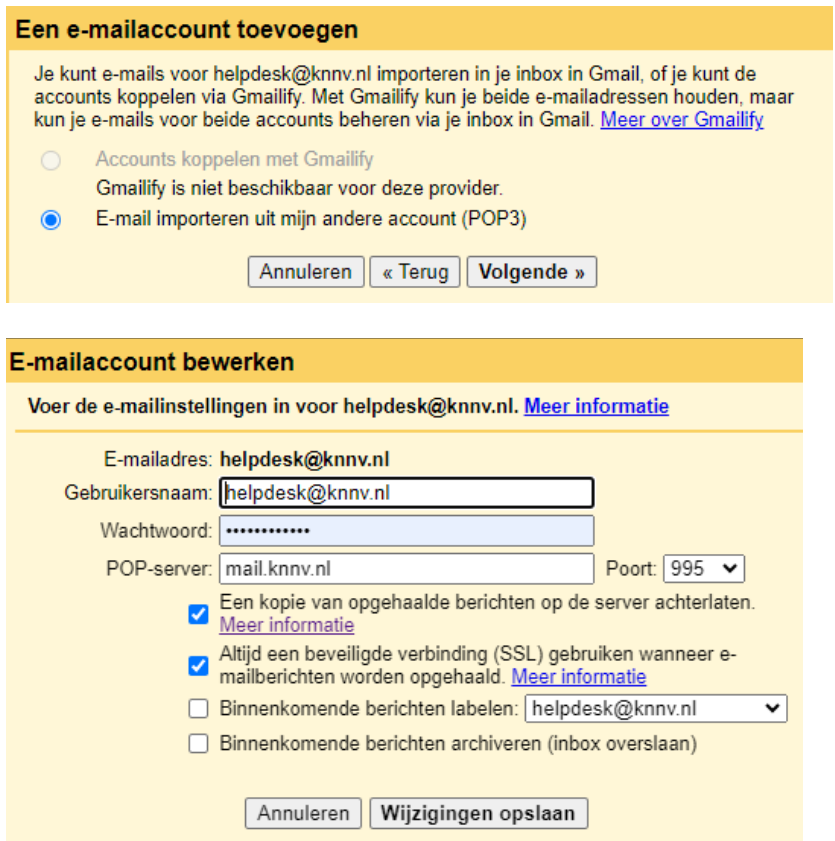

Let op dat je een kopie op de server achterlaat. **Account toevoegen**>>

Als je de KNNV post van een label wil voorzien, kun je de derde optie aanvinken en een naam toevoegen. Dat kan makkelijk zijn om de berichten uit elkaar te houden.

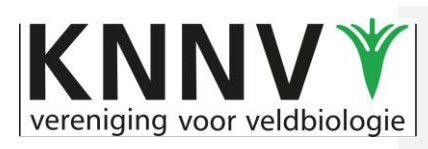

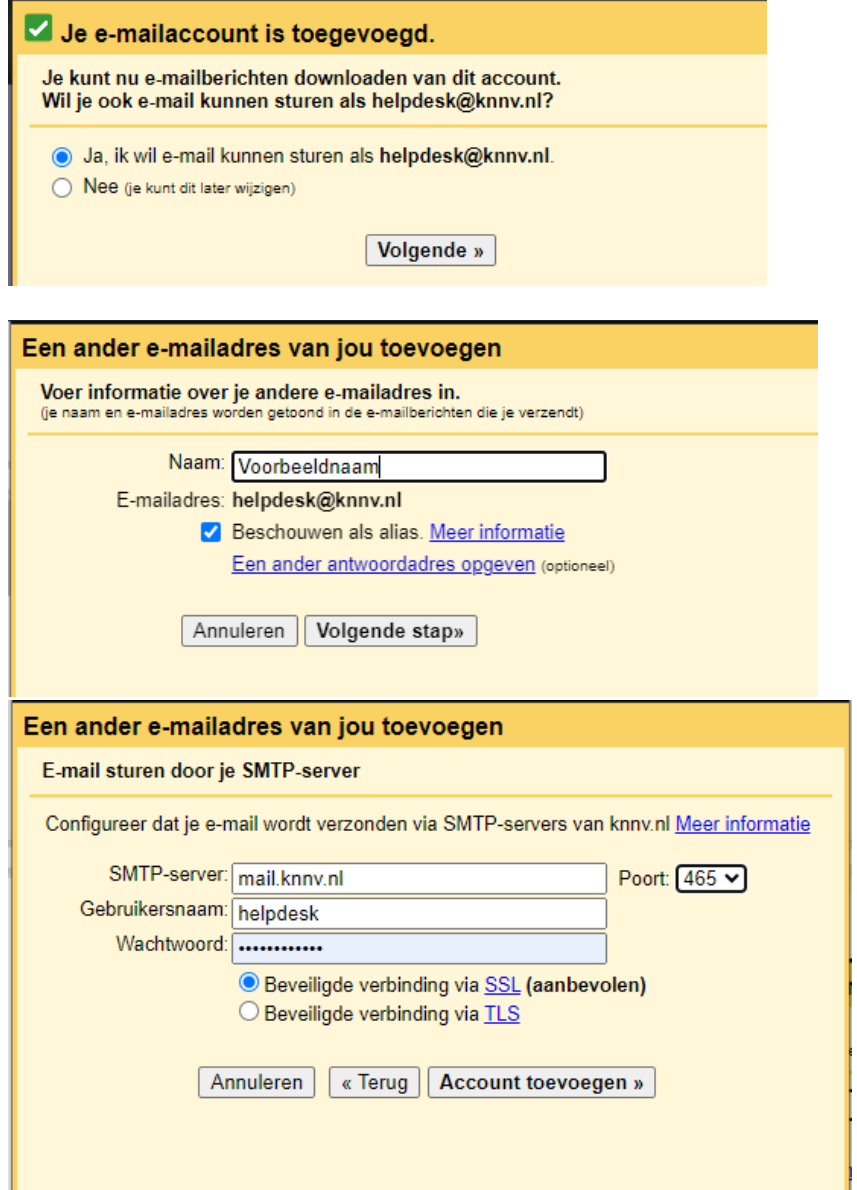

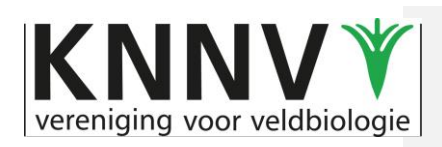

#### Een ander e-mailadres van jou toevoegen

Bevestig de verificatie en voeg je e-mailadres toe

We hebben je andere server gevonden en je gegevens gecontroleerd. Nu nog maar één stap!

Er is een e-mail met een bevestigingslink gestuurd naar helpdesk@knnv.nl. <u>[E-mail opnieuw sturen]</u><br>Klik op de link in de bevestigingsmail om je e-mailadres toe te voegen.

Venster sluiten

Na je bevestiging in je KNNV mailaccount (in Webmail) kun je gebruik maken van je mail in je eigen Gmail account.

Bij het opstellen van een nieuwe mail kun je kiezen uit je eigen Gmail adres of je KNNV adres Nieuw bericht

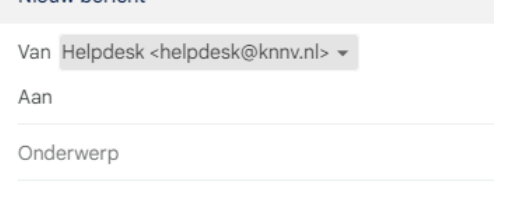

In deze handleiding staan de specifieke instellingen voor KNNV. Wil je een algemeen Youtube filmpje over het instellen van een gmailaccount zien, [klik dan hier.](https://youtu.be/UXt9EP6GxII?feature=shared) Maar bedenk dat je de instellingen zoals hierboven moet gebruiken voor onze KNNV adressen.

### **Instellen KNNV mailadres in Gmail, als je Gmail al gebruikt.**

Dan hoef je alleen enkele instellingen aan te passen. Hier uitgelegd in de menu's.

Ga in Postvak In naar het **radertje** rechtst ven en klik op Alle instellingen bekijken.

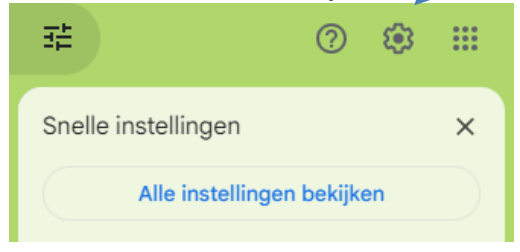

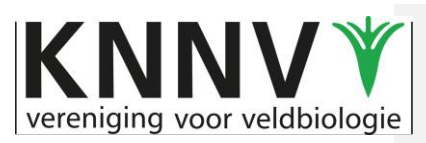

Dan heb je bij E-mail bekijken uit andere accounts al een KNNV mailadres staan (hier als voorbeeld helpdesk@knnv.nl) Klik op gegevens bewerken.

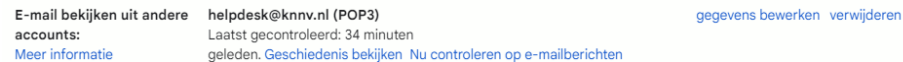

Vul de gegevens in volgens het voorbeeld: Vink de optie **kopie op de server achterlaten aan,** zodat de inkomende mail ook op de KNNV server blijft.

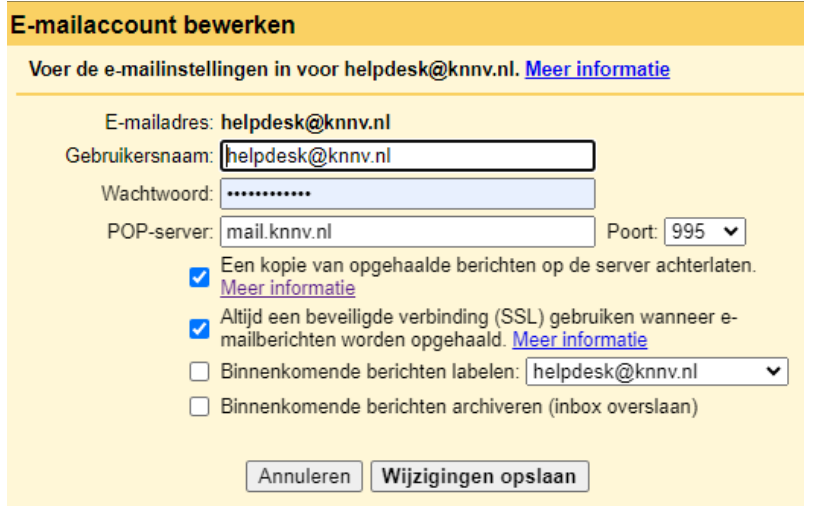

Als je de mail ook verstuurd namens je KNNV adres ga je naar *Mail sturen als* en klikt op gegevens bewerken van je KNNV adres (hier helpdesk kiezen)

Mail sturen als: mailadressen) Meer informatie

 $\sum_{k=0}^{n}$  the  $H$ <sup>b</sup> and a central kinny@gmail.com-Mail sturen als:<br>
(Met Gmail kun je e-mailberichten<br>
sturen vanaf je andere e-<br>
Mail is verspoelen view mail known sturen vanaf je andere e-<br>
Mail is verzonden via: mail.knnv.nl<br>
Mail is verzonden via: mail.knnv.nl Beveiligde verbinding op poort 465 via SSL

als standaard instellen gegevens bewerken als standaard instellen gegevens bewerken verwijderen

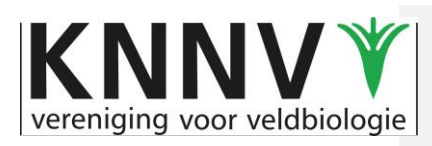

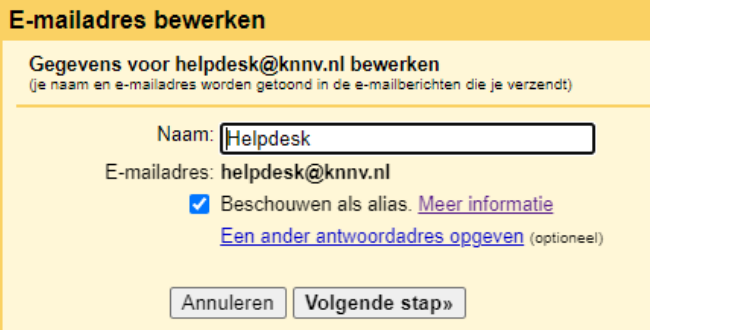

### Ga naar Volgende stap>>

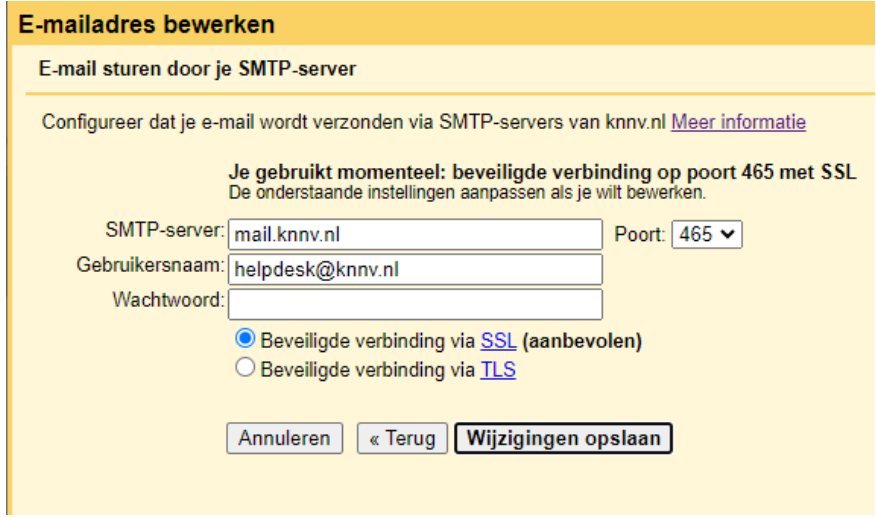

Ook hier vul je bijgaande gegevens in met je eigen KNNV adres. Meer hoef je niet te doen.

Stuur een testberichtje naar jezelf, zodat je kunt controleren dat deze juist is verzonden en ontvangen.